# オンラインサービスの利用 **6**

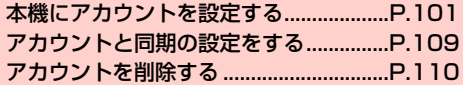

# **本機にアカウントを設定する**

GoogleやMicrosoft Exchange ActiveSync、および、Facebook、 Twitterなどオンラインサービスのアカウントを本機に設定し、情報 の同期やアップデートができます。

# **Googleアカウントを設定する**

「初期設定」(AP.38)でGoogleアカウントの設定をスキップした 場合は、GmailやGoogle Play<sup>TM</sup>などGoogleサービスの初回利用 時に、Googleアカウントの設定画面が表示されます。 Googleアカウントを設定すると、GmailやGoogle PlayTMなど Googleが提供するオンラインサービスを利用できます。

# 既存のアカウントを使う

Googleアカウントをすでにお持ちの場合は、メールアドレス(@よ り前の文字)とパスワードを入力してログインします。

・ Googleアカウントの登録状況によっては、操作が異なる場合があ ります。その場合は、画面の指示に従って操作してください。

1 Googleアカウントの追加画面が表示されたら「既 存のアカウント」

ログイン画面が表示されます。

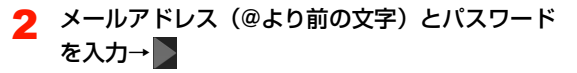

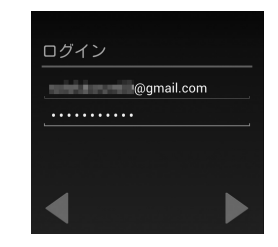

3 利用規約、プライバシーポリシーなどを確認→ 「OK」

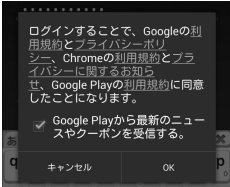

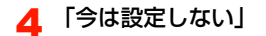

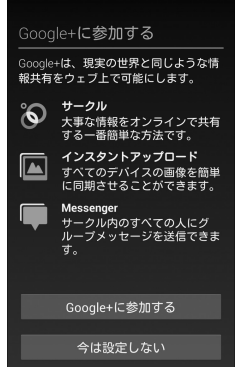

- ・ Google+に参加する場合は「Google+に参加する」を タップして各種設定を行います。
- ・ 現在設定中のGoogleアカウントでGoogle+の参加を設定 済みの場合は、参加の設定画面が表示されません。

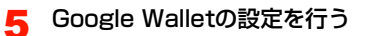

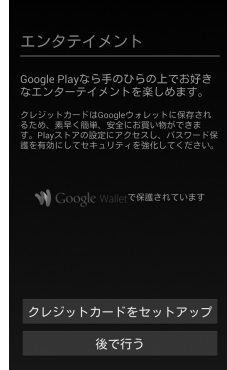

- ・ Google PlayTMでの購入を行う場合は「クレジットカード をセットアップ」をタップし、画面の指示に従って操作し てください。
- ・ 購入を可能にしない場合は「後で行う」をタップします。
- ・ Google Walletの設定画面が表示されない場合は、操作6 へ進んでください。

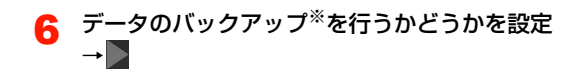

#### バックアップと復元

Googleアカウントを使用して、アプ リ、設定 (ブックマーク、Wi-Fiパス ワードなど)、その他のデータをバック アップします。

バックアップの設定は設定からいつで も変更できます。

■ Googleアカウントでこの端末を常にバック<br>■ アップする

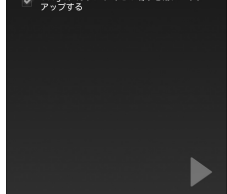

※:Googleが提供する各種サービス、またサードパーティの アプリケーションの設定やデータなどをバックアップす ることができます。ただし、バックアップ機能について は、各アプリケーションの開発元にお問い合わせくださ い。

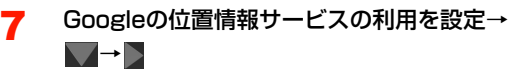

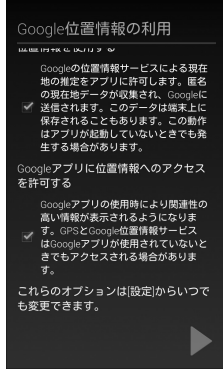

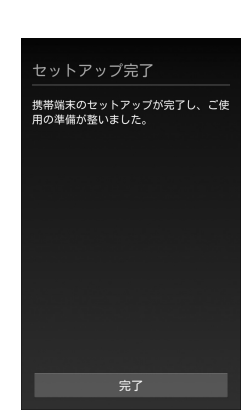

### ■お知らせ

8 「完了」

● ウェブを経由する特別なログインをする場合は、操作2で目→「ブ ラウザログイン」をタップします。

# 新しいアカウントを作成する

Googleアカウントをお持ちでない場合は、新しいアカウントを作成 できます。

- ・ Googleアカウントの登録状況や内容によっては、操作が異なる場 合があります。その場合は、画面の指示に従って操作してください。
- Googleアカウントの追加画面が表示されたら「新 しいアカウント」

登録画面が表示されます。

# 2 姓と名を入力→

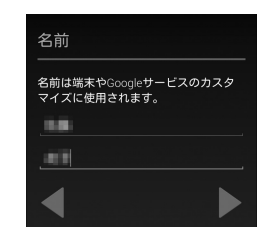

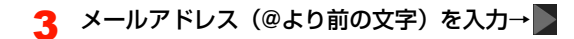

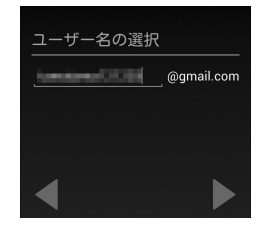

- ・ メールアドレスを入力すると、Gmailのメールアドレスと して利用できるようになります。
- ・ 入力したメールアドレスが使用できない場合は、メールア ドレスの変更画面が表示されます。新しいメールアドレス を入力するか、「タップして候補を表示」をタップしてメー ルアドレス候補を選択し、「再試行」をタップしてくださ い。

4 「パスワード」「パスワードの再入力」を入力→

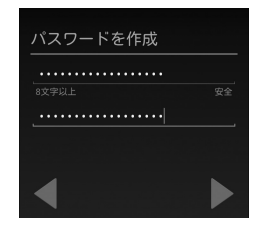

■ 「セキュリティ保護用の質問を選んでください」→ 質問をタップ→「回答」を入力→「予備のメール アドレス」にお持ちのメールアドレスを入力→

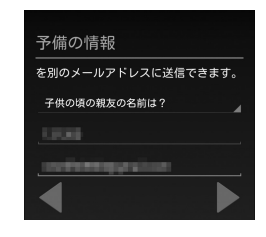

## ● 「今は設定しない」

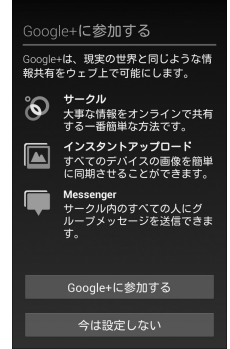

・ Google+に参加する場合は「Google+に参加する」を タップして各種設定を行います。

### **105** 6. オンラインサービスの利用

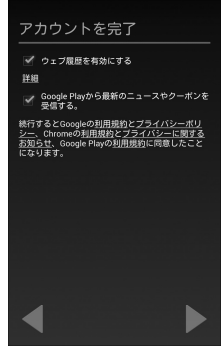

- ・「ウェブ履歴を有効にする」にチェックを付けると、ウェブ 履歴を利用できます。また、「詳細」をタップすると、ウェ ブ履歴について確認できます。
- ・「利用規約」「プライバシーポリシー」「プライバシーに関す るお知らせ」をタップすると、GoogleやChrome、 Google PlayTMの利用規約などを確認できます。

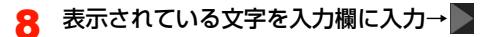

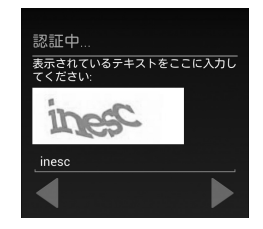

- ・ 本画面は表示されない場合があります。表示されない場合 は、操作9へ進んでください。
- ・ Googleサーバーと通信します。アカウントが作成されま す。
- ・ 入力された文字に間違いがある場合は、別の文字列で再度 入力画面が表示されます。

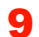

## 9 Google Walletの設定を行う

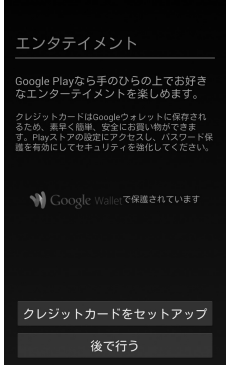

- ・ Google PlayTMでの購入を行う場合は「クレジットカード をセットアップ」をタップし、画面の指示に従って操作し てください。
- ・ 購入を可能にしない場合は「後で行う」をタップします。
- ・ Google Walletの設定画面が表示されない場合は、操作 10へ進んでください。

# 10 データのバックアップ※を行うかどうかを設定→

#### バックアップ

Googleアカウントを使用して、アプ リ、設定 (ブックマーク、Wi-Fiパス ワードなど)、その他のデータをバック アップします。

バックアップの設定は[設定]からいつで も変更できます。

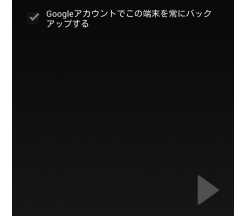

※:Googleが提供する各種サービス、またサードパーティの アプリケーションの設定やデータなどをバックアップす ることができます。ただし、バックアップ機能について は、各アプリケーションの開発元にお問い合わせくださ  $\mathbf{L}$ 

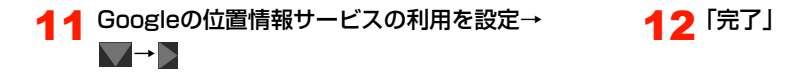

#### Google位置情報の利用  $\frac{1}{2}$  Determine the contract of the second state of the second state of the second state of the second state of the second state of the second state of the second state of the second state of the second state in the s Googleの位置情報サービスによる現在 地の推定をアプリに許可します。匿名 の現在地データが収集され、Googleに √ 送信されます。このデータは端末上に 保存されることもあります。この動作 はアプリが起動していないときでも発 生する場合があります。 Googleアプリに位置情報へのアクセス を許可する Googleアプリの使用時により関連性の 高い情報が表示されるようになりま ー<br>す。GPSとGoogle位置情報サービス はGoogleアプリが使用されていないと きでもアクセスされる場合がありま これらのオブションは[設定]からいつで も変更できます。

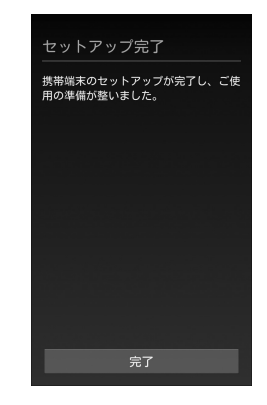

# **アカウントを追加する**

オンラインサービスのアカウントを本機に追加します。

1 ホーム画面で「設定」

2 「アカウントを追加」

# 追加するアカウントのサービスをタップ

以降の操作については、画面の指示に従ってください。

- ・ Facebook、Google、Twitter、メール、企業から選択で きます。
- ・ Microsoft Exchange ActiveSyncアカウントを設定する 場合は、「企業」を選択します。設定情報などについては、 ネットワーク管理者やサービス提供者にお問い合わせくだ さい。

# **アカウントと同期の設定をする**

### オンラインサービスのアカウントと同期の設定をします。

・ データの同期など、一部自動的に通信を行う仕様となっており、通 信料がかかる場合があります。

# **Googleアカウントの同期を設定する**

Googleアカウントにログインすると、本機とウェブの間でGmail (連絡先やメール)、Googleカレンダーなどを同期させることができ ます。

- 1 ホーム画面で「設定」
- 2 「アカウント」欄の「Google」→設定するGoogle アカウントをタップ
- 3 同期する項目にチェックを付ける

### ■お知らせ

- ・ Google以外のサービスのアカウントも、同様の操作で同期を設定 できます。
- ホーム画面で「電源管理」ウィジェットの■ をタップすると、オ ンラインサービスの同期をオン/オフにすることができます。

# **アカウントを手動で同期する**

- 1 ホーム画面で「設定」
- ◆ 「アカウント」欄の同期するアカウントをタップ
	- ・ アカウントの種類によっては、「アカウント」欄のアカウン トをタップした後、操作3に進みます。
- $3$   $\Box$  + 「今すぐ同期」

# **アカウントを削除する**

本機からオンラインサービスのアカウントや、メッセージ、連絡先、 設定情報などを削除します。

- ・ 本機からアカウントを削除しても、ウェブ上から情報は削除されま せん。
- 1 ホーム画面で「設定」

# 2 「アカウント」欄の削除するアカウントの種類をタッ プ

- ・ アカウントの種類によっては、「アカウント」欄のアカウン トをタップした後、操作3に進みます。
- 3 国→「アカウントを削除」→「アカウントを削 除」